#### **BAB IV**

## **PERANCANGAN DAN IMPLEMENTASI**

#### **IV.1 Metode Pengembangan Sistem**

Pengembangan aplikasi multimedia dilakukan berdasarkan enam tahap, yaitu *concept*, *design*, *material collecting, assembly, testing* dan *distribution atau implementation* (Luther, 1994) seperti gambar berikut:

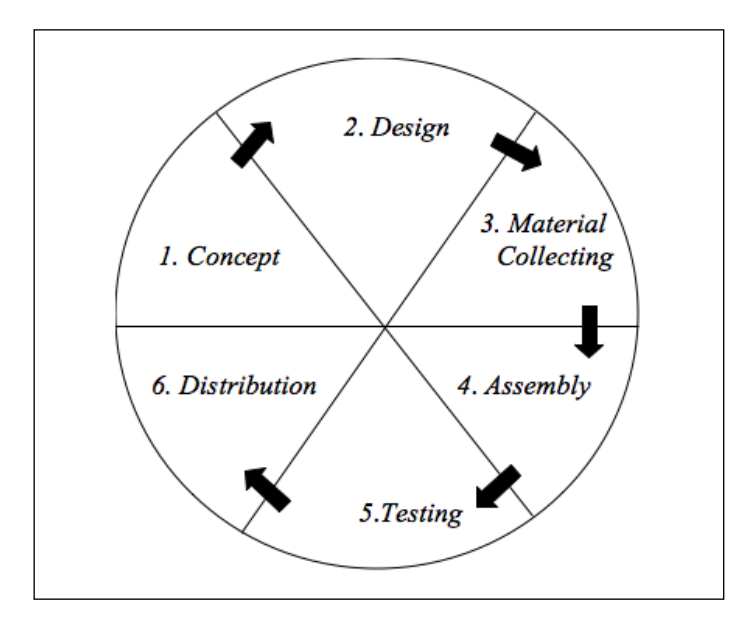

Gambar IV.1 Metode Pengembangan Sistem Multimedia

#### **IV.1.1 Perancangan Konsep**

Suatu pembuatan aplikasi media interaktif berbasis multimedia yang baik sangat diharapkan. Maka diperlukan sebuah rancangan konsep yang tepat agar apa yang direncanakan dari pembuatan aplikasi pembelajaran tersebut menjadi jelas dan mudah dipahami. Pada proses penyusunan aplikasi pembelajaran interaktif, penulis menyajikan materi tersebut kedalam sebuah aplikasi pembelajaran berbasis *Android* dengan lebih menarik dan mudah dipahami. Adapun tahap konsep yang dilakukan:

1) Menentukan tujuan, pada tahap ini ditentukan tujuan dari pembuatan aplikasi pembelajaran, serta *user* yang akan menggunakannya. Pengembangan aplikasi ini bertujuan untuk mengenalkan bahasa Inggris

tentang alat transportasi, cara bermain dan informasi tentang alat transportasi bahasa Inggris, serta secara tidak langsung melatih otak anak untuk berkonsentrasi dalam permainan *puzzle* yang tersedia di aplikasi ini. Sedangkan *user* adalah anak-anak khususnya anak di Rumah Pintar Tiara.

2) Deskripsi dari konsep aplikasi pembelajaran "Transpofun" berbasis *Android* ini akan dijelaskan pada tabel berikut:

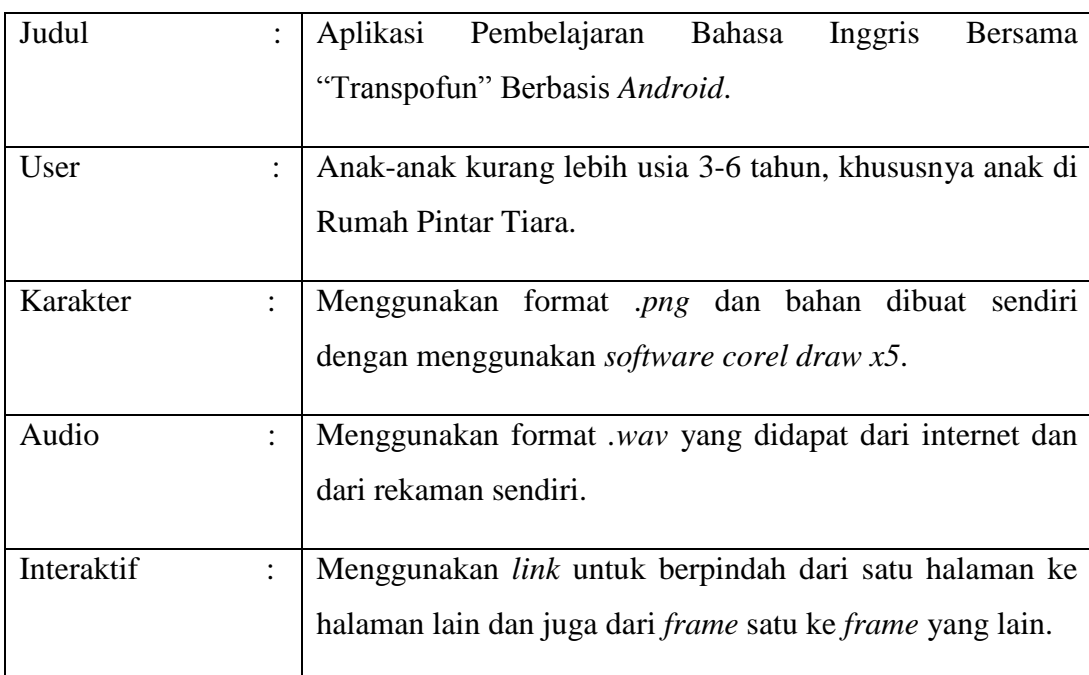

Tabel IV.1 Deskripsi Konsep Aplikasi Pembelajaran

## **IV.1.2 Merancang Desain Aplikasi (***Design***)**

Setelah merancang konsep, kemudian dapat dirancang desain mengenai apa yang akan disampaikan di aplikasi pembelajaran ini. Aplikasi yang dibuat akan diisi dengan beberapa media diantaranya teks, suara, gambar, dan animasi yang keseluruhannya akan ditempatkan ke dalam beberapa menu. Untuk mempermudah dalam membuat aplikasi pembelajaran ini maka pada tahap ini dilakukan perancangan desain berupa perancangan *storyboard*. Adapun dalam *storyboard* ini menjelaskan deskripsi dari hasil tampilan yang ada didalam aplikasi pembelajaran tersebut.

Tabel IV.2 *Storyboard*

| <b>Scane</b>           | <b>Rancangan Desain</b>                                                                                                    | Keterangan                                                                                                    |
|------------------------|----------------------------------------------------------------------------------------------------|----------------------------------------------------------------------------------------------------|
| Tampilan               |                                                                                                    | Pada halaman ini layar                                                                                                    |
| Pembukaan<br>(Opening) | <b>GAMBAR</b><br>$\vert 0$ $\vert 0$ $\vert 0$ $\vert 0$ $\vert 0$ $\vert 0$ $\vert 0$ $\vert 0$ $\vert 0$<br><b>LOADING</b> | akan<br>menampilkan<br>animasi dari judul teks<br>animasi<br>dan<br>gambar,<br>menggunakan<br>Classic<br>Tween. Adapun<br>durasi<br>pada halaman ini adalah<br>8 detik.                                                                      |
| Halaman                |                                                                                                    | Pada<br>halaman<br>menu                                                                                                    |
| Menu Utama             | <b>KONTEN</b><br><b>SETTING</b><br>EXIT<br><b>PLAY</b>                                                                       | utama berisi 4 tombol<br>yaitu <i>play</i> untuk<br>menuju halaman menu<br>aplikasi, tombol setting<br>untuk<br>pengaturan<br>suara, tombol konten<br>untuk menunjukkan isi<br>aplikasi<br>dari<br>dan<br>tombol<br>untuk<br>exit<br>keluar. |
| Halaman                |                                                                                                    | Pada<br>halaman<br>setting                                                                                                    |
| <b>Setting</b>         | <b>SETTING</b><br>(SOUND OFF)<br>(SOUND ON)<br><b>Back</b>                                                                   | terdapat 3 tombol yaitu:<br>Tombol sound on untuk<br>menyalakan<br>musik,<br>tombol sound off untuk<br>mematikan musik, dan<br>home<br>untuk<br>menuju<br>halaman utama.                                                                     |

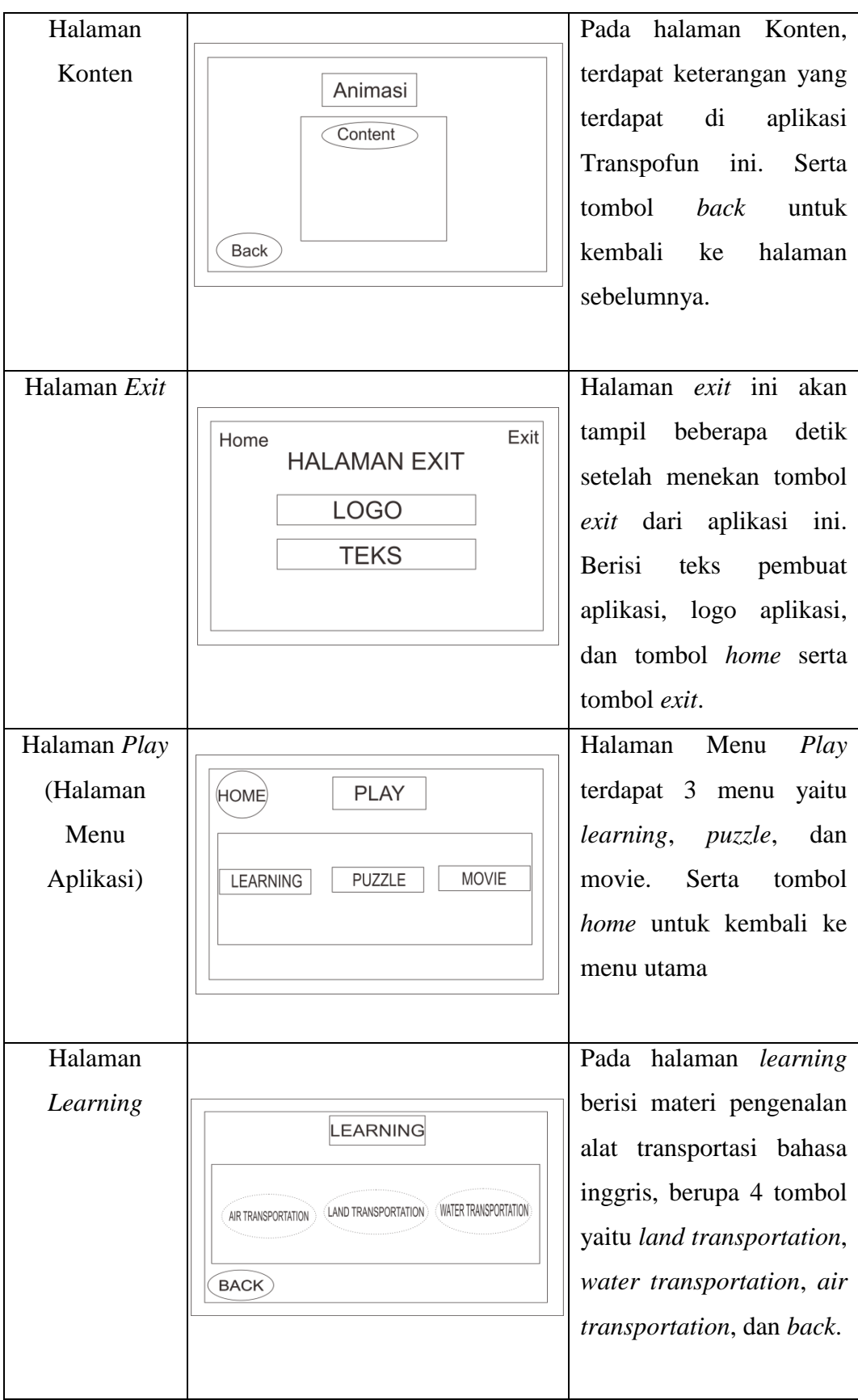

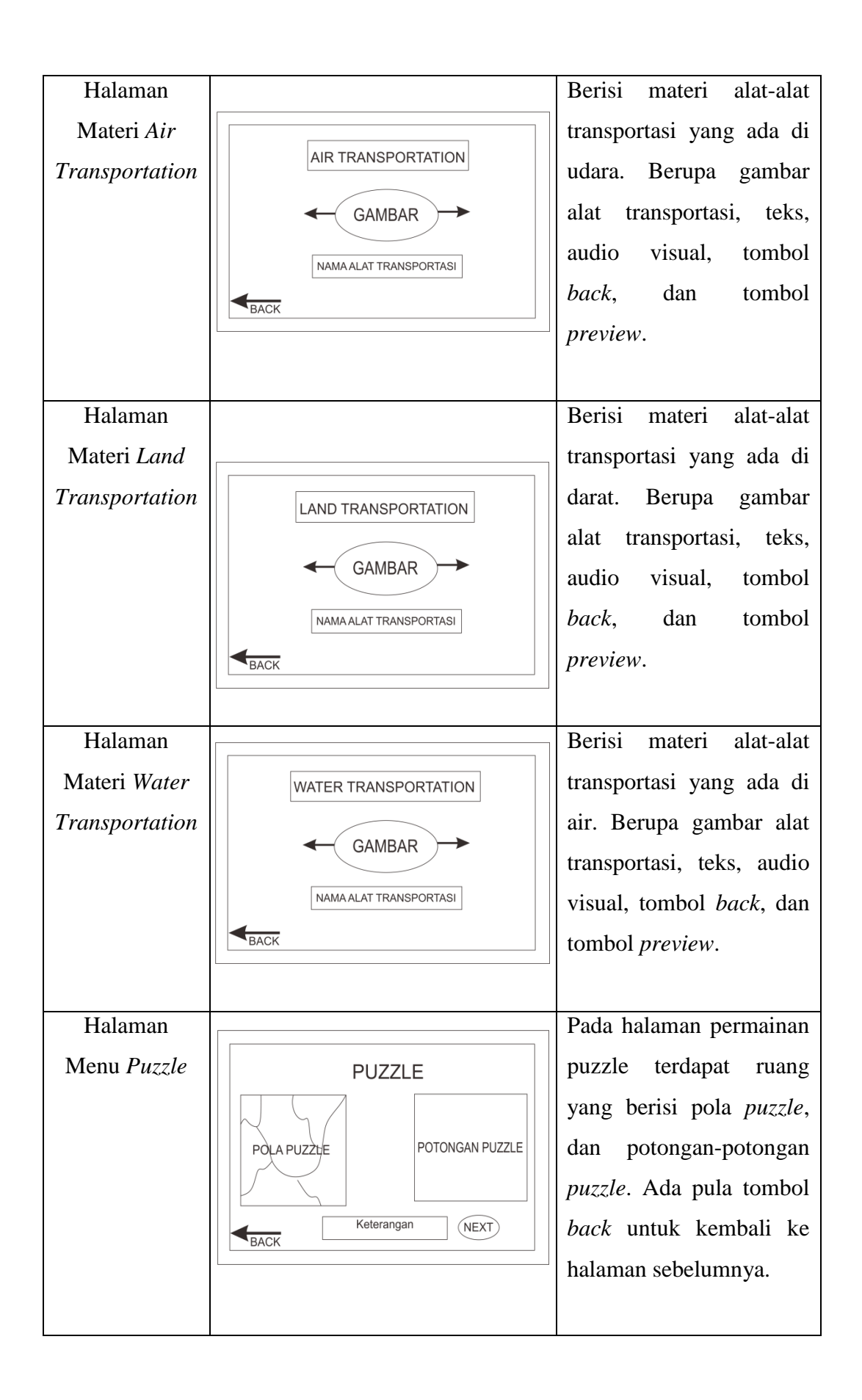

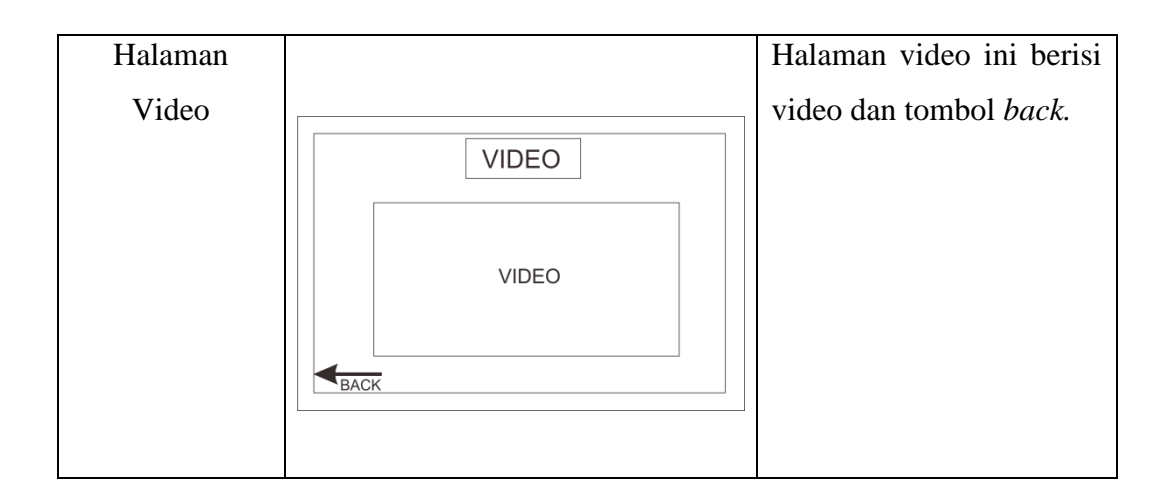

# **IV.1.2.1 Pemodelan Sistem**

Pada tahap ini akan menjelaskan gambaran *Use case* dan *Flowchart* diagram pada aplikasi pembelajaran bahasa inggris bersama Transpofun berbasis *Android*.

1) *Use case* untuk menu utama aplikasi "transpofun" berbasis *Android* ini dapat dilihat pada gambar dibawah ini:

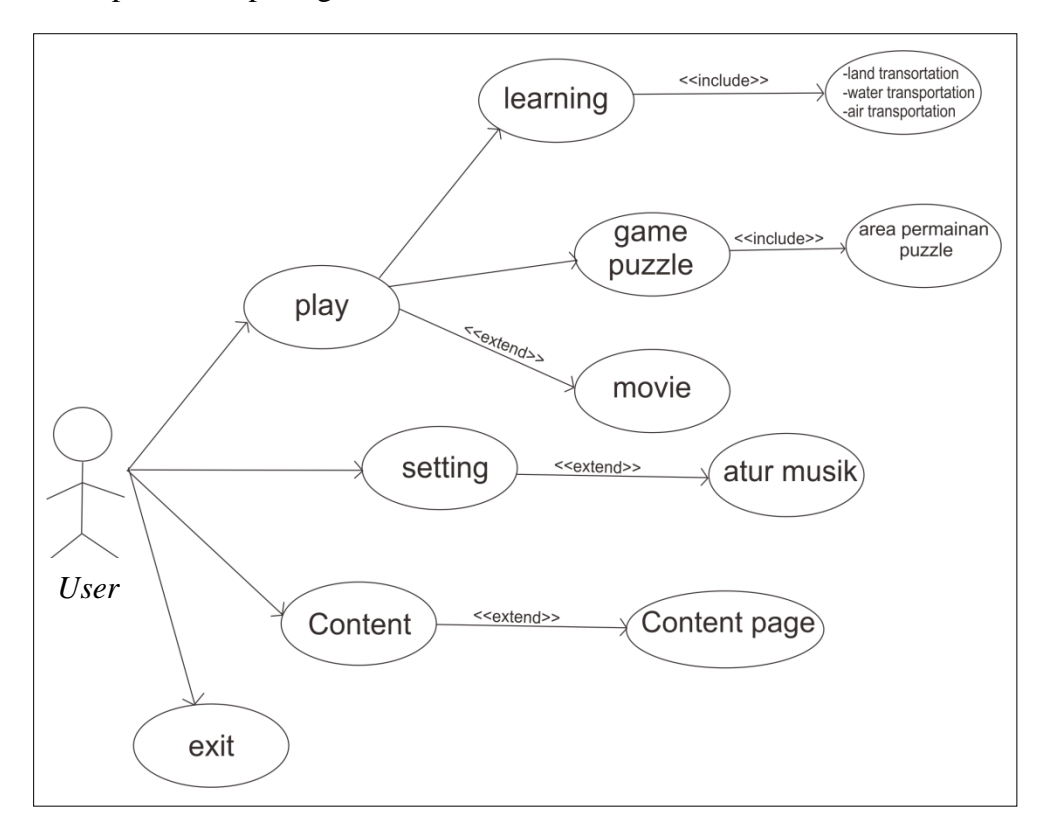

Gambar IV.2 *Use case* Aplikasi Pembelajaran Bahasa Inggris Bersama Transpofun

*Use case* digunakan untuk mengetahui fungsi apa saja yang ada didalam sebuah sistem dan siapa saja yang berhak menggunakan fungsi-fungsi tersebut. Yang ditekankan pada diagram ini adalah "apa" yang diperbuat sistem, dan bukan "bagaimana". *Use Case Diagram* mendeskripsikan interaksi antara aktor dengan sistem yang akan dibuat. Pada aplikasi pembelajaran berbasis *Android* ini terdapat tiga menu utama yaitu *play*  dimana dalam menu ini akan menuju halaman menu aplikasi pembelajaran, kemudian ada menu *setting* dimana *user* dapat mengatur apakah menggunakan musik atau tidak, lalu yang terakhir ada menu *exit* untuk keluar dari aplikasi tersebut. Untuk menu aplikasi terdapat tiga submenu yaitu *learning* yang berisikan materi pembelajaran macammacam alat transprortasi dimana ada tiga tombol yaitu *land transportation*, *water transportation*, dan *air transportation*. Untuk submenu selanjutnya yaitu *game puzzle* yang akan menuju sebuah permainan *puzzle* dimana ada dua tingkatan atau level. Submenu terakhir yaitu *movie* yang berisikan video pengenalan alat transportasi.

2) *Flowchart* untuk menu utama aplikasi "Transpofun" berbasis *Android* ini dapat dilihat pada gambar dibawah ini:

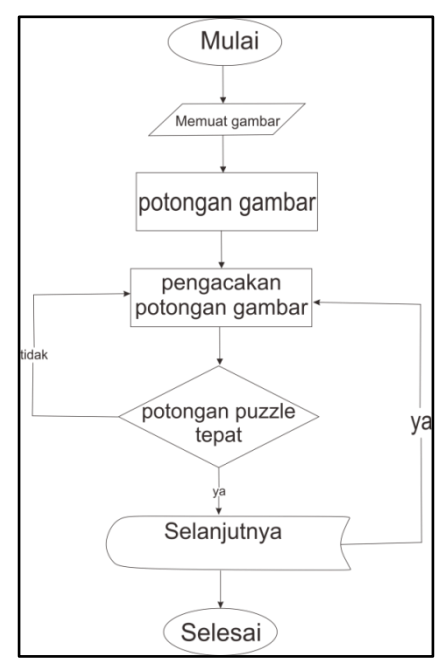

Gambar IV.3 *Flowchart* Aplikasi Transpofun Permainan *Puzzle*

#### **IV.1.3 Pengumpulan Bahan (***Material Collecting***)**

Pada tahap ini berisi pengumpulan bahan berupa file-file gambar, audio, teks, karakter atau logo yang didapatkan dari beberapa sumber maupun dibuat sendiri oleh peneliti. Untuk lebih jelasnya dapat dilihat dari tabel dibawah ini: Tabel IV.3 Bahan Pembuatan Aplikasi Pembelajaran

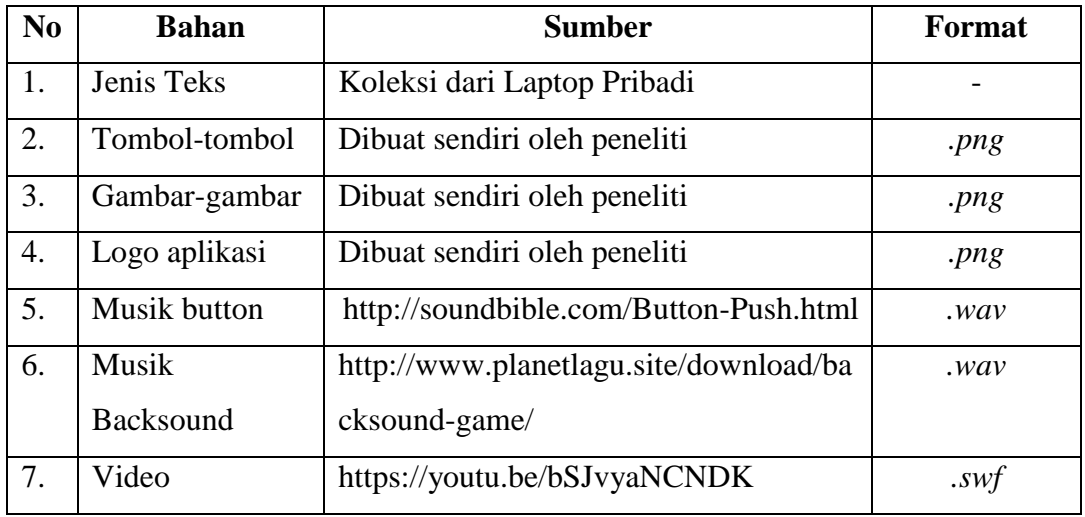

#### **IV.1.4 Pembuatan (***Assembly***)**

Pada tahap pembuatan aplikasi (*assembly*) yaitu dimana seluruh obyek multimedia dibuat. Pembuatan aplikasi berdasarkan *storyboard* dan model sistem yang telah dibuat pada tahap design. Setelah data terkumpul, tahap pembuatan keseluruhan dibuat dengan *software Adobe Flash Professional CS6.*

- 1) Tahap pembuatan gambar: Pada tahap ini dibuat gambar dan proses pewarnaan menggunakan *Corel Draw X5*. Langkah-langkahnya sebagai berikut:
	- a) Buka aplikasi *Corel Draw X5*, pilih lembaran baru. Pertama-tama kita akan buat sketsanya dulu dengan memilih *tools B-Spline* untuk membuat gambar dasar terlebih dahulu.

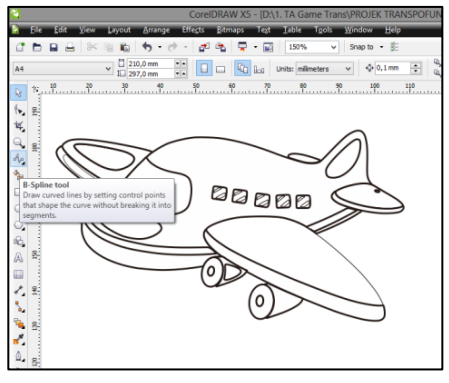

Gambar IV.4 Gambar Dasar

b) Setelah selesai membuat gambar, tahap selanjutnya yaitu pewarnaan. Pilih *fill color dan outline color*. Lalu ubah warna sesuai yang diinginkan.

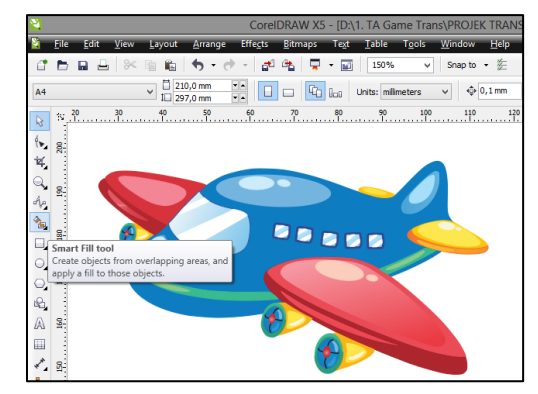

Gambar IV.5 Gambar Setelah Proses *Coloring*

2) Pembuatan Animasi

Pada tahap ini pembuatan animasi menggunakan *software Adobe Flash Professional CS6*. Tahap ini dilakukan agar gambar atau obyek yang telah dibuat sebelumnya terlihat lebih menarik dan interaktif. Langkahlangkahnya yaitu:

- a) Buka program *Adobe Flash Professional CS6* melalui *start* menu.
- b) Lalu pilih *new*, pada *tab general* pilih file *flash* (*action script 3.0*), lalu OK.
- c) Kemudian *import* gambar yang telah dibuat, dengan cara klik file, *import*, lalu pilih *import to stage* (ctrl+R) atur gambar sesuai tampilan *storyboard* yang telah dibuat.
- d) Klik kanan pada obyek gambar, pilih *convert to symbol* lalu OK.
- e) Klik kanan pada frame 1 kemudian *create motion tween*, pindah pada frame terakhir, pindahkan obyek atau gambar yang digerakan.
- f) Setelah itu cek animasi yang telah dibuat dengan cara pilih menu control, *test movie* (ctrl+enter).

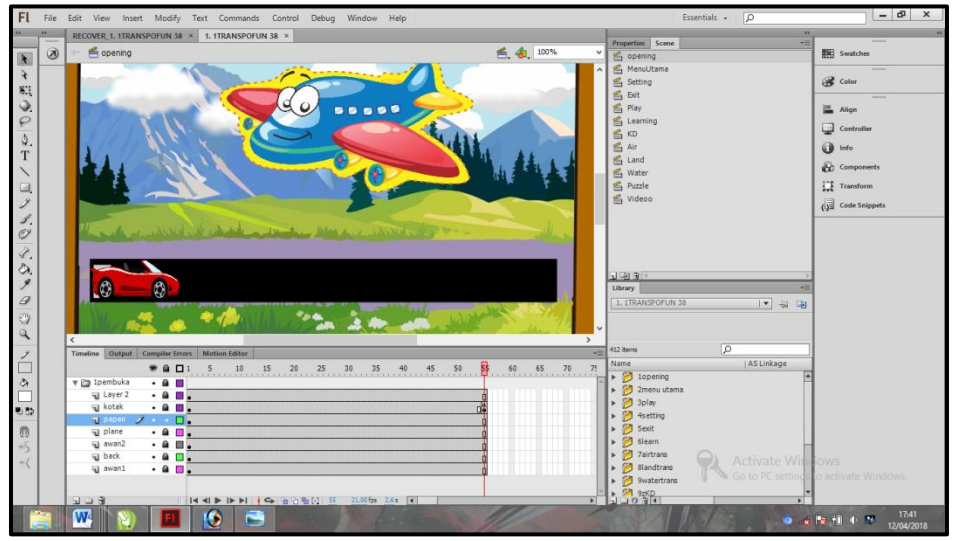

Gambar IV.6 Halaman Kerja *Adobe Flash CS6*

# 3) Tahap Pembuatan *Action Script*

Pada tahap ini dilakukan pembuatan permainan *puzzle* dengan menggunakan *action script 3.0*. Berikut langkah-langkahnya:

a) Import gambar untuk permainan *puzzle*, lalu atur tampilan sesuai *storyboard* yang telah dibuat. Klik kanan pada gambar yang akan dibuat *puzzle*, kemudian pilih *break apart*.

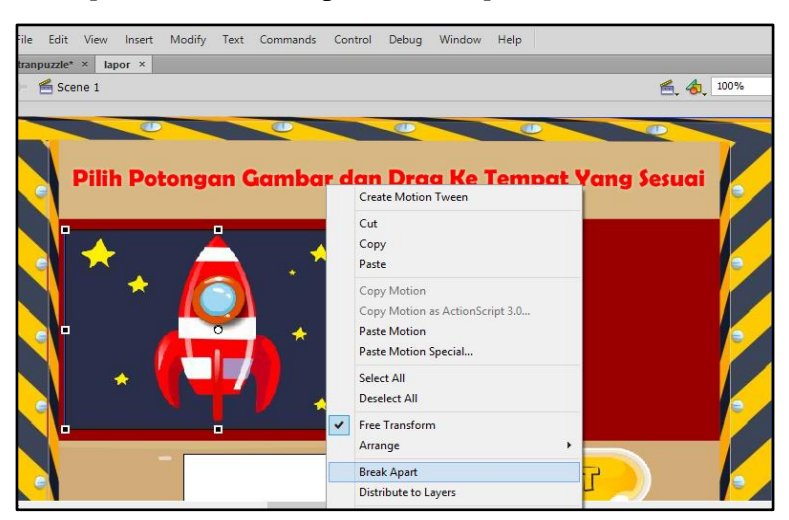

Gambar IV.7 *Break Apart* Gambar

- b) Setelah itu potong gambar yang akan dijadikan *puzzle*.
- c) Selanjutnya *copy* gambar *puzzle* yang telah dipotong dengan cara, seleksi potongan-potongan *puzzle* klik kanan *copy*, kemudian *paste*.
- d) Kemudian ubah warna potongan *puzzle* yang telah disalin, untuk dijadikan sebagai target untuk meletakkan gambar.

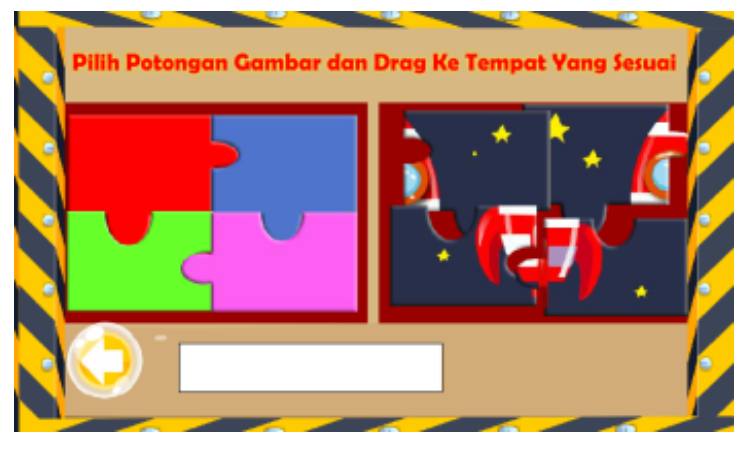

Gambar IV.8 Potongan *Puzzle* Yang Telah Dibuat

- e) *Convert to symbol* semua potongan gambar.
- f) Kemudian buat *layer* baru dan masukkan *action script*.

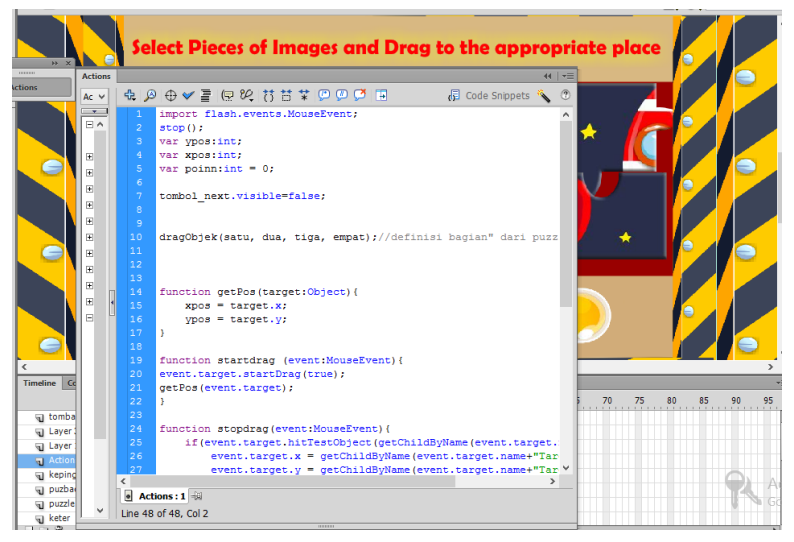

Gambar IV.9 Halaman Kerja *Action Script*

### **IV.1.5 Pengujian (***Testing***)**

Tahap ini adalah tahap dimana *game* edukasi ini di periksa. Tahap ini lebih ke pemeriksaan tombol navigasi apakah ada kesalahan pemberian perintah, navigasi tidak bisa diakses, pengecekan kesalahan pada materi, kesalahan penulisan. Tahap ini diperiksa oleh pembuat kemudian diperiksa oleh penguji untuk memastikan desain tampilan, pemograman, dan materi pembelajaran sudah sesuai dan layak digunakan sebagai media pembelajaran. Berikut ini beberapa pengujian yang akan dilakukan:

#### **IV.1.5.1 Pengujian** *Black Box*

Pengujian *black box* merupakan metode pengujian perangkat lunak yang dilakukan untuk mengamati hasil eksekusi melalui data uji dan memeriksa fungsional dari perangkat lunak. Pengujian *black box* bertujuan untuk mengetahui apakah aplikasi yang dibuat strukturnya atau alurnya sudah sesuai dengan perancangan yang dibuat, dan mengetahui apakah aplikasi yang dibuat bisa berfungsi dengan baik atau tidak.

Uji coba *black box* dijalankan dengan alur yang ada dalam program yang sudah dibuat untuk menemukan kesalahan seperti:

- 1) Fungsi-fungsi yang tidak benar atau hilang
- 2) Kesalahan tampilan aplikasi (*Interface*)
- 3) Kesalahan dalam struktur data akses eksternal
- 4) Kesalahan Kinerja
- 5) Inisialisasi dan kesalahan terminasi

#### **IV.1.6 Implementasi Program**

Setelah *testing* sudah selesai, tahap selanjutnya adalah implementasi program aplikasi. Aplikasi ini sendiri akan di distribusikan di *google playstore* agar dapat diakses secara mudah oleh siapapun terutama anak-anak usia dini. Adapun nanti hasilnya untuk menambah media pembelajaran anak-anak usia dini.